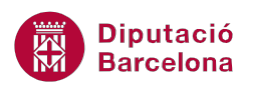

# **UNITAT ART AMB MS POWERPOINT I ENLLAÇOS**

## **1 Dibuix d'objectes gràfics i organització**

Ms PowerPoint permet afegir a les presentacions dibuixos i esquemes gràfics que milloren la visualització de la informació. Aquesta eina està orientada al vector, la qual cosa implica que la imatge dissenyada no perdrà definició quan se n'engrandeixi o se'n redueixi la mida.

Els dibuixos no són només formes bàsiques com ara quadres, el·lipses, línies, arcs o formes lliures, sinó que el programa incorpora altres figures com ara els diagrames de flux, fletxes de bloc, crides, ...

A més, totes les formes o dibuixos gràfics poden ser agrupats, ordenats, ... per tal de gestionar la correcta visualització dels objectes dins la diapositiva.

Les formes del programari de Ms PowerPoint 2010 s'insereixen des de la pestanya Inserció.

#### **En aquest apartat es treballaran els temes següents:**

- **Dibuixar formes**
- Format de formes
- **C**rganitzar elements
- **Agrupar i desagrupar objectes**
- Ordenar formes
- Panell de selecció

#### **1.1 Dibuixar formes**

Les formes predeterminades que es poden dibuixar amb Ms PowerPoint permeten realitzar esquemes o diagrames que ajuden a l'explicació del contingut d'una diapositiva. D'aquesta manera, aquestes formes poden acompanyar un organigrama, emfatitzar dades d'una taula, ...

Per dibuixar una forma, s'ha de triar la forma que es vol dibuixar fent-hi clic a sobre amb el botó esquerre del ratolí, fer clic a la diapositiva i arrossegar-la, sense deixar de prémer el botó del ratolí, fins aconseguir la mida desitjada.

Si es vol dibuixar una forma perfecta, és a dir, de proporció 1 d'alçada per 1 d'amplada, s'ha d'arrossegar el ratolí amb la tecla Majúscules premuda.

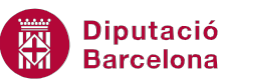

En cas de necessitar dibuixar vàries vegades la mateixa forma, se'n pot dibuixar només una i la resta es poden duplicar. Copiar o duplicar una forma es pot fer mitjançant les accions Copia i Enganxa, o bé es pot seleccionar la forma a duplicar i arrossegar-la amb la tecla Control premuda.

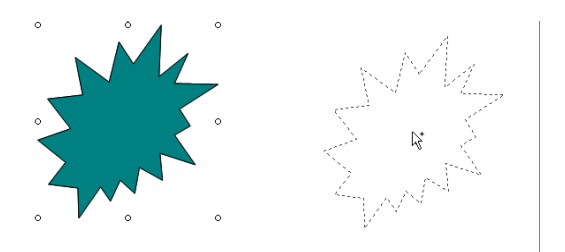

Si es manté premuda la tecla Control en el moment de dibuixar la forma, el que s'aconsegueix és que el seu centre sigui la posició en la qual s'ha començat a dibuixar la forma.

En dibuixar una forma i seleccionar-la, queda envoltada per uns punts de control, que permeten modificar-ne la mida. També apareix una marca de color verd, que permet girar la forma lliurement i, depenent del tipus de forma, també apareixeran unes marques grogues que permeten modificar la seva proporció.

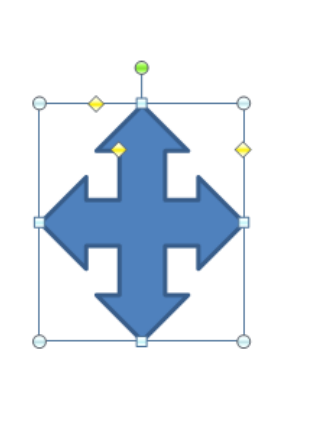

Seguidament, s'explica com inserir formes en una diapositiva en blanc.

Cal:

- **1.** Estant a Ms PowerPoint, fer clic al desplegable de la icona Crea una diapositiva, ubicada a la pestanya Inici.
- **2.** Triar el tipus de diapositiva En blanc.
- **3.** Activar la pestanya Inserció i fer clic sobre la icona Formes del grup d'eines Il·lustracions (també es pot fer des de la pestanya Inici).

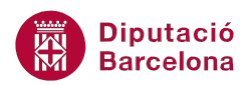

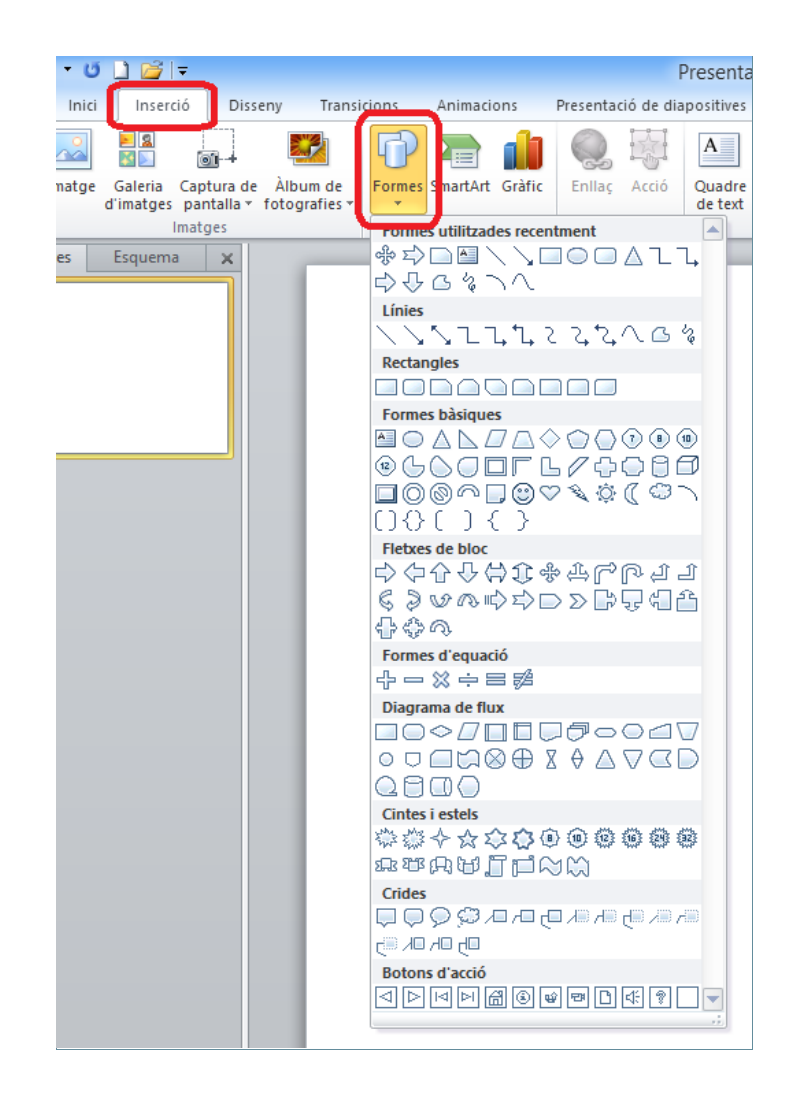

**4.** De les diferents representacions gràfiques que es visualitzen seleccionar-ne una qualsevol. Fer clic, per exemple, a la icona Suma, de l'apartat Formes d'equació.

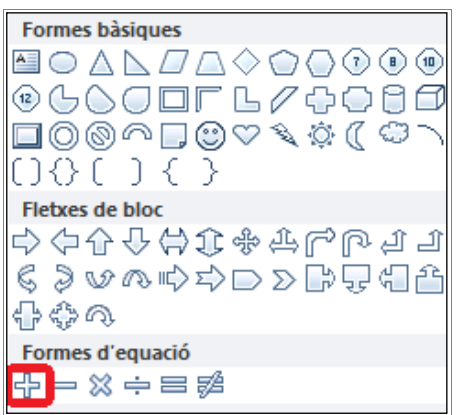

- **5.** Observar com el cursor del ratolí ha canviat de forma i es mostra com una creu, la qual permet dibuixar la forma triada.
- **6.** Fer clic a qualsevol lloc de la diapositiva i, sense deixar anar el botó esquerre del ratolí, arrossegar el cursor fins a crear una imatge de la mida i dimensions que es consideri oportú.

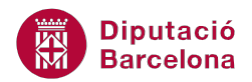

Abans de dibuixar una forma, si es prem la tecla Majúscules mentre es dibuixa es genera perfecta, sense cap distorsió. Si es prem la tecla Control alhora que es dibuixa la forma, es crea tenint present que on s'ha fet clic és el centre de la figura.

**7.** Deixar anar el ratolí i observar que la forma pren la mida desitjada dins la diapositiva.

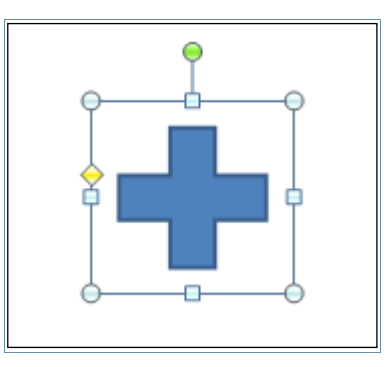

Per canviar qualsevol dels atributs de la forma introduïda es pot accedir a la pestanya Eines de dibuix/Format i modificar el tipus de forma seleccionada, el color, l'estil, … Aquesta barra únicament es mostra si es té la forma seleccionada.

Eines de dibuix Format

.

Per poder introduir text dins d'una forma, n'hi ha prou en clicar-hi a sobre amb el botó dret i seleccionar l'opció Edita el text. D'aquesta manera, el quadre que disposava d'una sola forma, ara ja inclou un cursor mitjançant el qual es podrà teclejar el text desitjat.

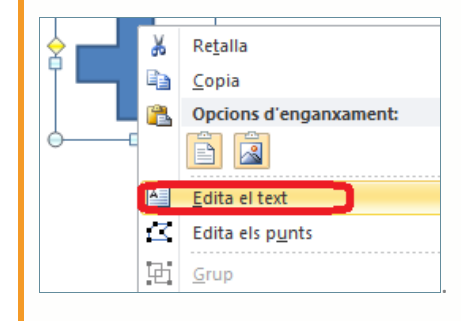

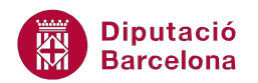

### **1.2 Format de formes**

Un cop s'ha creat una forma, si es manté seleccionada, a la banda de pestanyes del programari es visualitza una nova pestanya anomenada Eines de dibuix/Format.

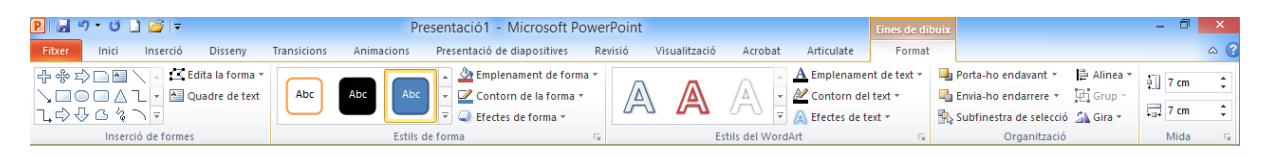

Tot seguit s'explica com aplicar format a una forma creada en una diapositiva, com duplicar-la i com canviar-la per una de diferent.

Cal:

- **1.** Estant a Ms PowerPoint, seleccionar una forma creada en una diapositiva.
- **2.** Fer clic al desplegable Més del grup d'eines Estils de forma.

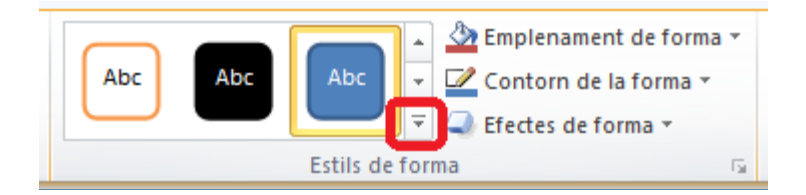

- **3.** Triar el model que es vulgui aplicar a la forma seleccionada i observar el resultat.
- **4.** Fer clic amb el botó dret a sobre de la forma seleccionada i triar l'opció Edita el text.

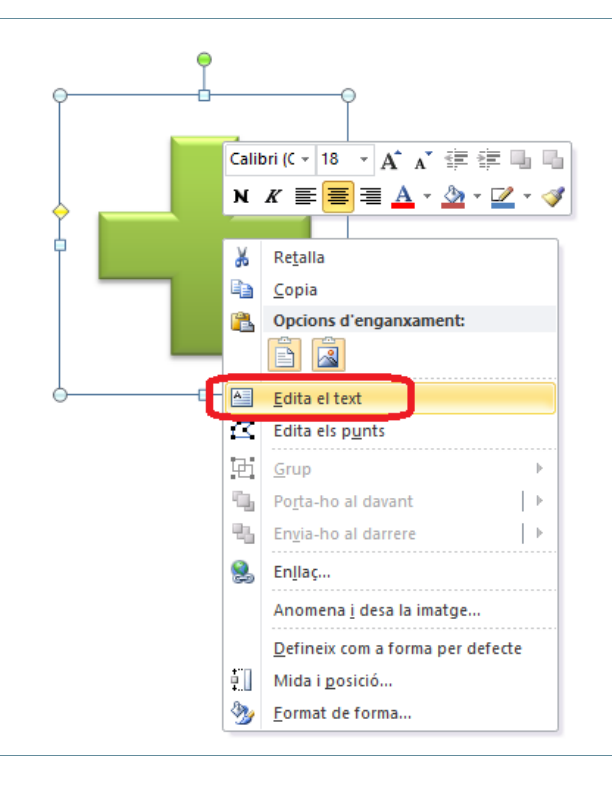

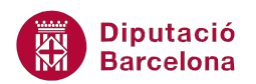

- **5.** Teclejar el text que es consideri adient, per exemple "Afegir".
- **6.** Fer clic al desplegable Més del grup d'eines Estils del WordArt.

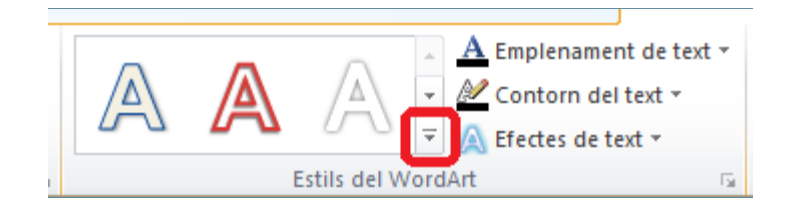

**7.** Si prèviament s'hagués seleccionat el text teclejat anteriorment, es podria triar qualsevol dels models de l'apartat S'aplica al text seleccionat. Com que no és el cas, ja que el text introduït no està seleccionat, només es pot triar un dels models de l'apartat inferior anomenat S'aplica a tot el text de la forma. Triar un dels models inferiors fent-hi un clic a sobre.

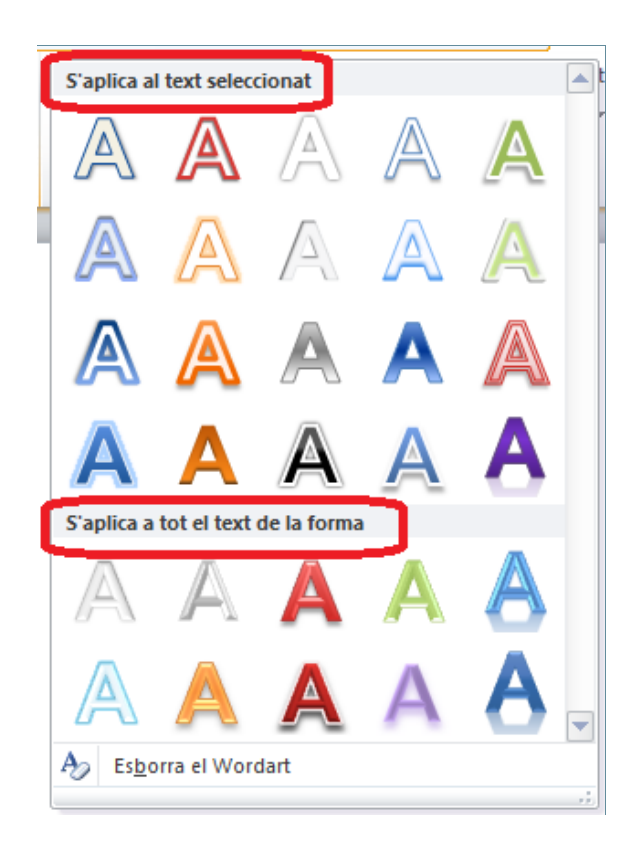

**8.** Fer clic sobre la icona Efectes de forma (ubicada dins la pestanya Eines de dibuix/Format), triar un dels efectes i un dels models que presenta.

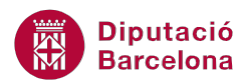

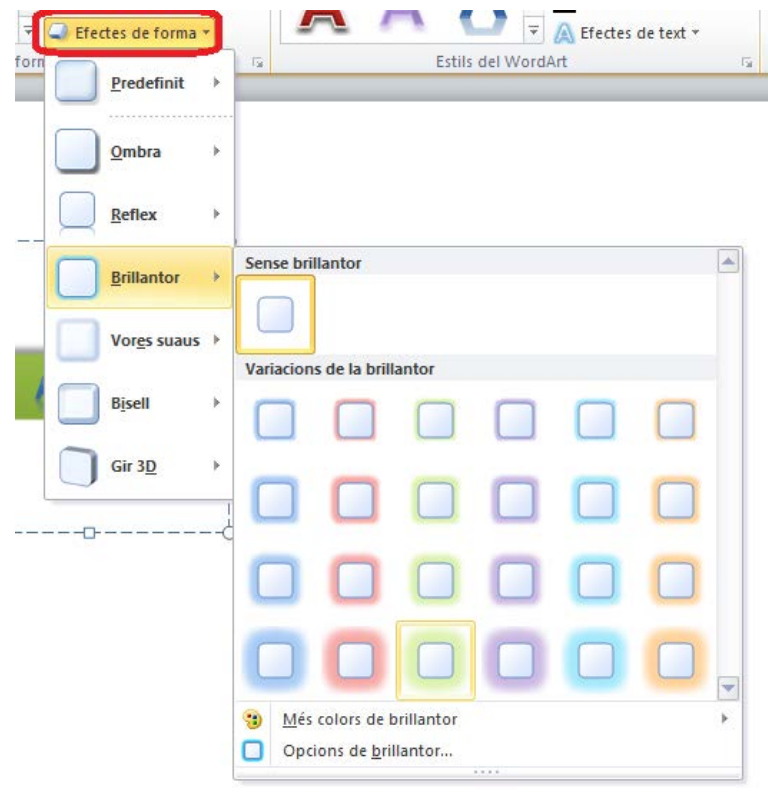

**9.** Observar els diferents canvis que s'hi van aplicant.

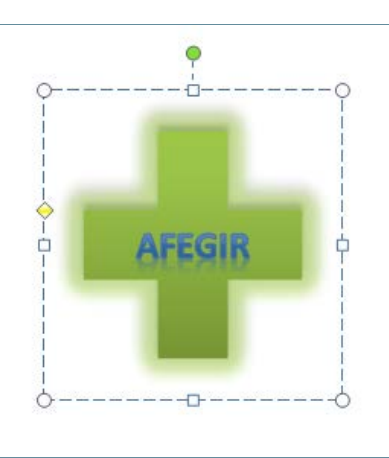

- 10. Es vol duplicar l'objecte amb el format creat. Per fer-ho, seleccionar l'objecte fent clic a qualsevol de les seves voreres i accedir a la pestanya Inici.
- **11.** Fer clic a la icona Copia.
- **12.** Fer clic a la icona Enganxa. Observar que l'objecte seleccionat s'ha duplicat.

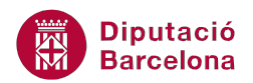

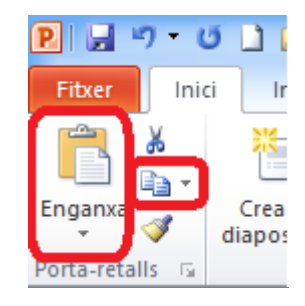

**13.** Fer clic al centre de l'objecte duplicat que es visualitza seleccionat i, sense deixar anar el ratolí, arrossegar-lo al lloc de destí. Un cop reubicat, deixar anar el botó esquerre del ratolí.

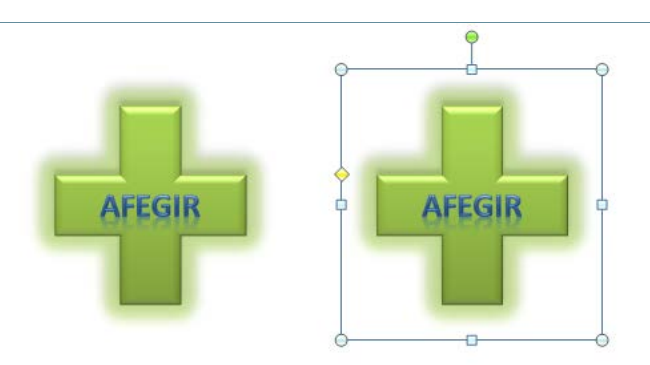

- **14.** Si es vol canviar la forma de l'objecte duplicat, tenint seleccionat el dibuix accedir a la pestanya Eines de dibuix/Format.
- **15.** Fer clic a la icona Edita la forma i, de les opcions del desplegable, triar Canvia la forma.

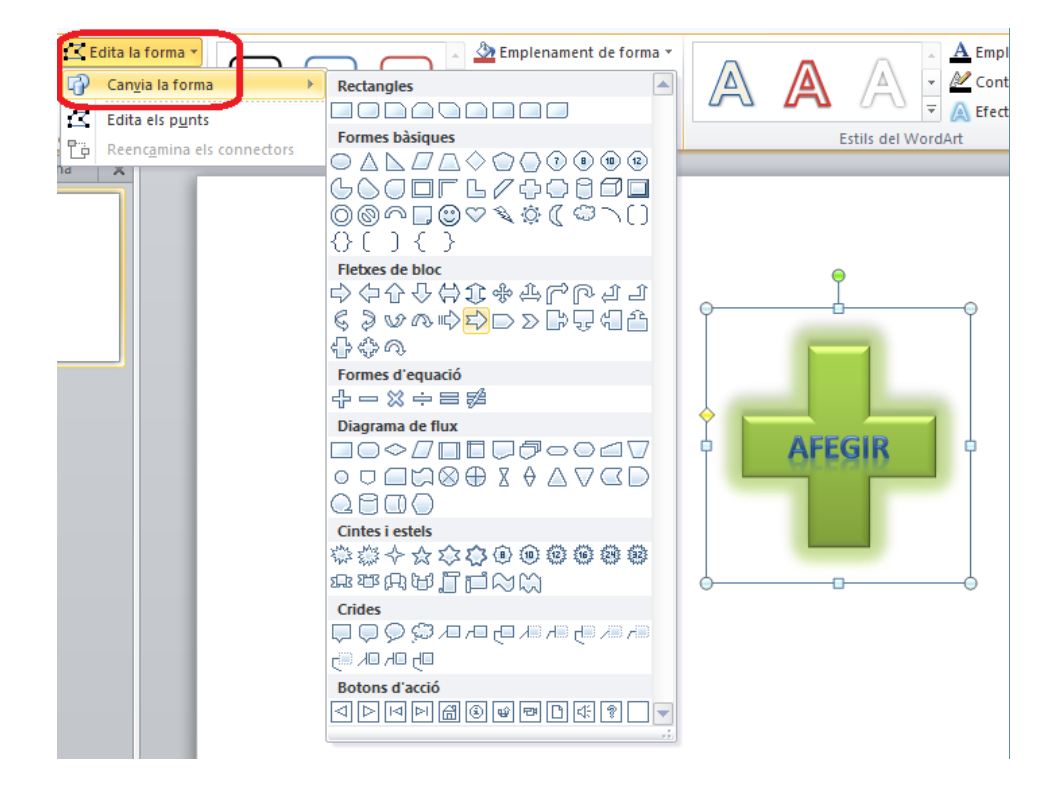

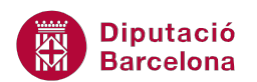

- **16.** De les formes que es mostren, triar-ne una i observar el canvi.
- **17.** Fer clic a qualsevol lloc en blanc de la diapositiva per tal de desmarcar la forma seleccionada anteriorment.

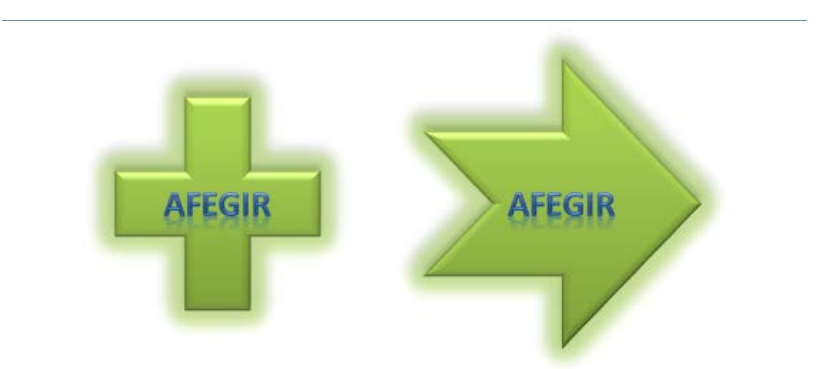

#### **1.3 Organitzar elements**

A Ms PowerPoint, depenent de la informació es tria un o altre element o un o altre objecte per difondre la informació. Així, s'utilitzen les taules per oferir informació de caràcter tabular, les formes per representar o destacar conceptes, les imatges per incloure grafisme en les diapositives i les diapositives amb text per afegir contingut textual a les presentacions.

Val a dir que qualsevol d'aquests elements o objectes han d'anar lligats a un disseny estructural que els ha de donar una integritat dins la presentació. No és aconsellable inserir elements de diferents colors dins la mateixa presentació si el què es persegueix és una bona recepció de la informació per part del destinatari. Els elements d'una diapositiva haurien de compartir un cert estil i haurien d'estar disposats d'un certa manera segons la visualització que hagin de tenir.

Perquè tot això es compleixi en una presentació, cal que els objectes estiguin ordenats dins la mateixa. Aquesta ordenació ve molt marcada per l'ordre en què s'han inserit els diferents elements. És a dir, el primer element que s'insereix és el que apareix més al fons i la resta es van sobreposant a aquest mateix. Per tant, després del fons, en profunditat, l'element que queda més al fons serà l'inserit més antigament i el que es mantindrà en la superfície serà el què hem inserit més recentment.

Per tant, i pels motius anteriorment comentats, cal que els elements que formen una presentació i, més concretament una diapositiva, mantinguin una correcta relació entre ells dins l'acció i es pressentin de forma correcta i ordenada.

En aquest sentit hi ha diferents opcions que permeten treballar amb els objectes de forma més acurada:

- Agrupar i desagrupar objectes
- Ordenar formes
- Panell de selecció

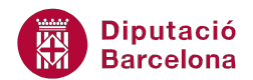

Totes aquestes eines es troben a Eines de dibuix/Format, tenint l'objecte seleccionat.

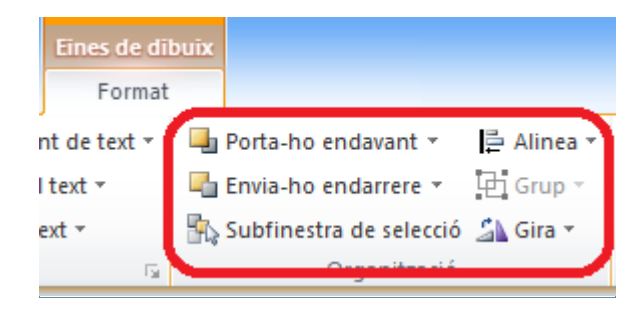

#### **1.4 Agrupar i desagrupar objectes**

L'eina Agrupar uneix com si es tractés d'un sol dibuix, diferents figures creades independentment. Això permet posteriorment, a l'hora de moure de lloc un conjunt de figures, moure-les juntes d'un cop, sense haver de fer-ho d'una a una.

El següent és un exemple de procediment per agrupar diferents formes dins una diapositiva.

Cal:

**1.** Estant en una diapositiva on hi hagi vàries formes, realitzar una selecció múltiple. Per fer-ho, seleccionar la primera forma fent un clic al seu centre. Seguidament, prémer la tecla Control del teclat i, sense deixar-la anar, fer clic a la segona forma. Observar que la selecció marca tots dos elements dins la mateixa diapositiva.

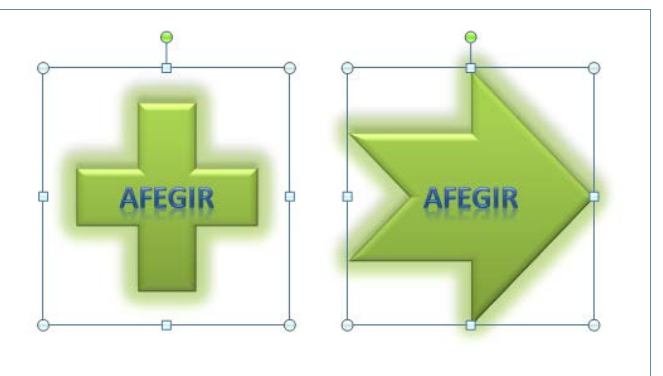

**2.** Fer clic a la icona Grup (dins del grup d'eines Organització, ubicada a la pestanya Eines de dibuix/Format) i, de les opcions que es mostren, fer clic a Grup.

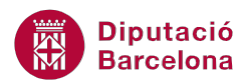

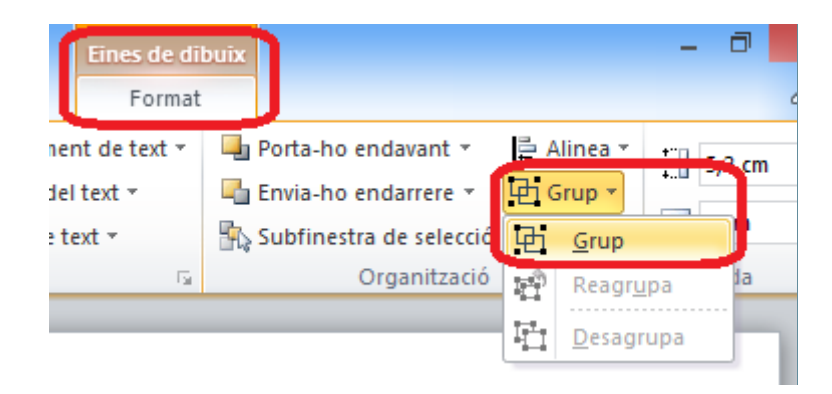

També es pot accedir a l'opció Grup des de la pestanya Inici i accedint a la icona Disposa.

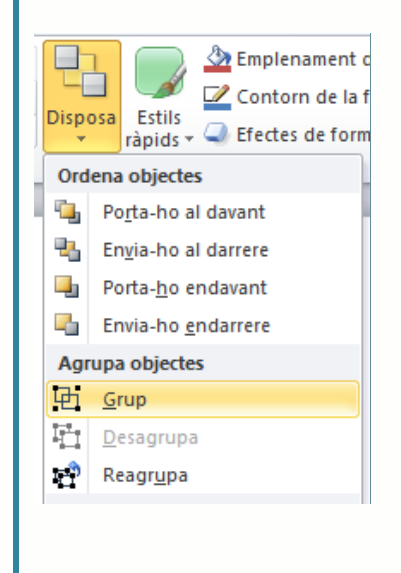

**3.** Observar com les dues seleccions formen part d'una sola.

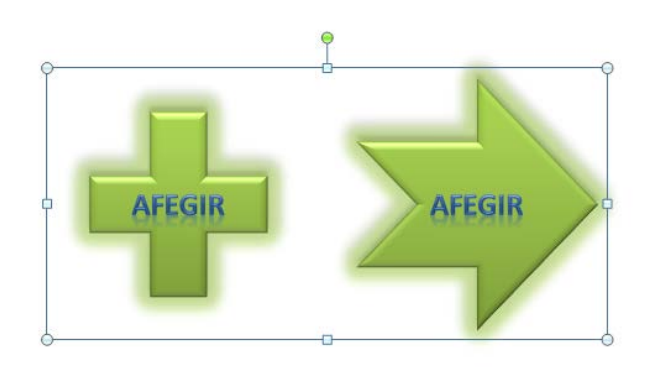

**4.** Per moure la selecció, només cal fer clic en ella i, sense deixar anar el ratolí, moure la forma a la nova ubicació. Deixar anar el botó esquerre del ratolí i observar que les dues figures es comporten com si es tractés d'una sola.

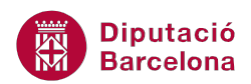

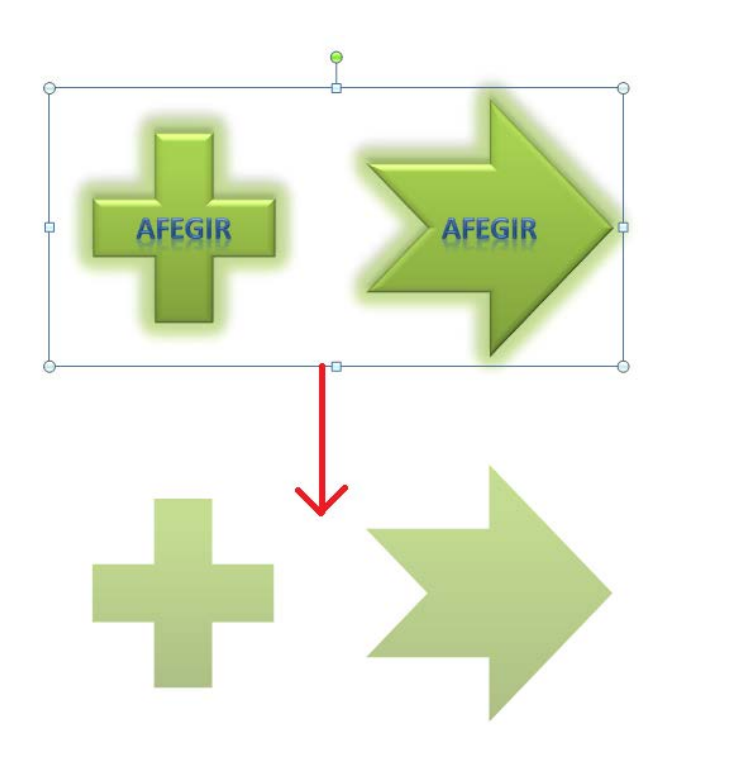

D'aquesta manera, s'ha aconseguit que vàries formes individuals s'uneixin en una de sola.

Les eines d'agrupació permeten relacionar elements entre sí de manera que les proporcions, distàncies i comportaments es mantenen en seleccionar només un dels objectes del grup. Cada cop que es mou una forma agrupada, aquesta es mourà amb els elements que hi són relacionats fins que no es trenqui aquesta agrupació.

Una vegada agrupades diferents formes, també es poden desagrupar seguint el mateix procediment que per agrupar, però seleccionant l'opció Desagrupa. Tot seguit s'explica com fer-ho.

Cal:

- **1.** Seleccionar un objecte agrupat fent clic en ell.
- **2.** Fer clic a la icona Grup (dins del grup d'eines Organització, ubicada a la pestanya Eines de dibuix/Format) i, de les opcions que es mostren, fer clic a Desagrupa.

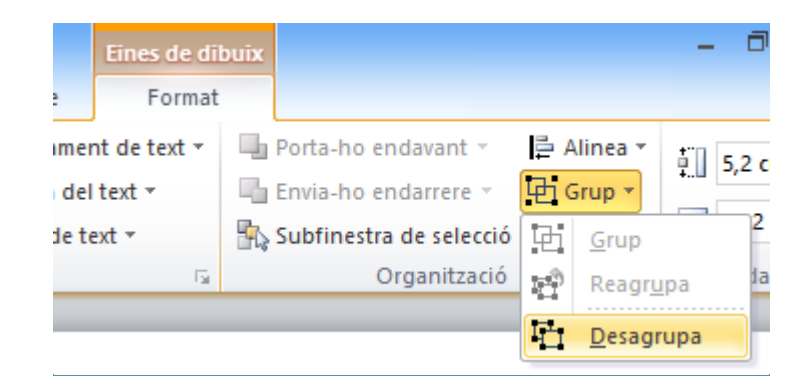

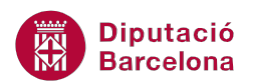

També es pot accedir a l'opció Desagrupa des de la pestanya Inici i accedint a la icona Disposa.

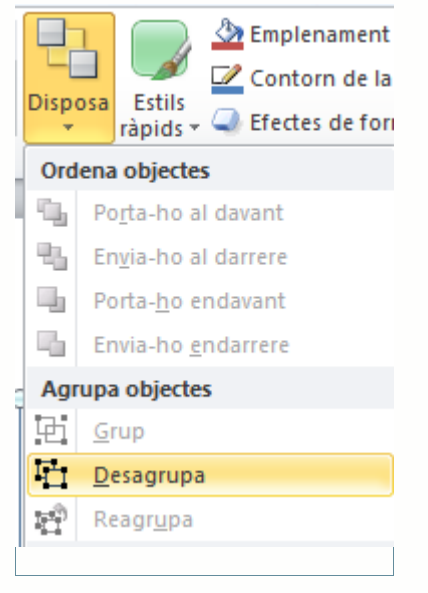

**3.** Observar que l'objecte que abans estava agrupat ara es visualitza de forma individualitzada amb els diferents punts de control de cada element.

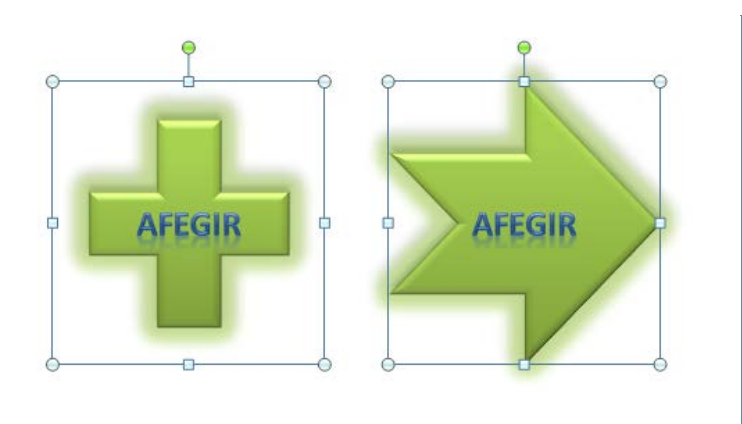

Qualsevol element o objecte que ha estat agrupat prèviament manté aquest vincle amb els membres del seu antic grup. D'aquesta manera, si es desagrupen uns quants elements que anteriorment estaven agrupats, es poden reagrupar de nou formant el mateix conjunt d'elements.

L'opció Reagrupa torna a agrupar una selecció d'objectes que s'han desagrupat.

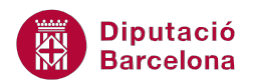

Tot seguit s'explica com reagrupar elements que havien estat agrupats prèviament.

Cal:

- **1.** Seleccionar un dels elements agrupats anteriorment fent clic en ell.
- **2.** Fer clic a la icona Grup (dins del grup d'eines Organització, ubicada a la pestanya Eines de dibuix/Format) i, de les opcions que es mostren, fer clic a Reagrupa. Observar el resultat. L'agrupació que antigament havia inclòs un element el torna a combinar amb el seu company de grup.

Quan s'inclou un element del grup en un nou grup, aquest perd relació amb l'antic grup i només es reagruparà amb els elements del seu últim grup. D'aquesta manera, s'haurà d'intentar mantenir sempre els mateixos elements en els mateixos grups podent agrupar, si s'escau, no tant sols elements sinó grups sencers.

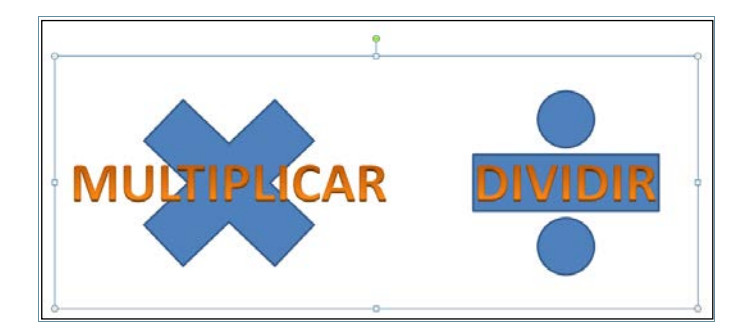

#### **1.5 Ordenar formes**

Un dels principals problemes que s'esdevenen a l'iniciar una presentació és la situació dels elements que la formen. Cal recordar que els objectes que s'insereixen es sobreposen, uns sobre els altres, per acabar formant la diapositiva. Per aquest motiu, el primer element que s'insereix és el que queda més enfonsat i l'element que s'ha creat amb posterioritat a aquest queda sempre per sobre.

A simple vista, aquesta problemàtica no sembla ser important ja que les diapositives presenten un contingut fàcil i comprensiu però el problema ve quan es vol posar dos elements en un mateix pla. Per exemple, un quadre de color o forma i un text sobreposat.

Si no s'ha tingut la precaució d'inserir la forma abans que el text, les eines d'ordenació poden ser de gran ajuda.

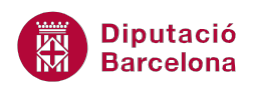

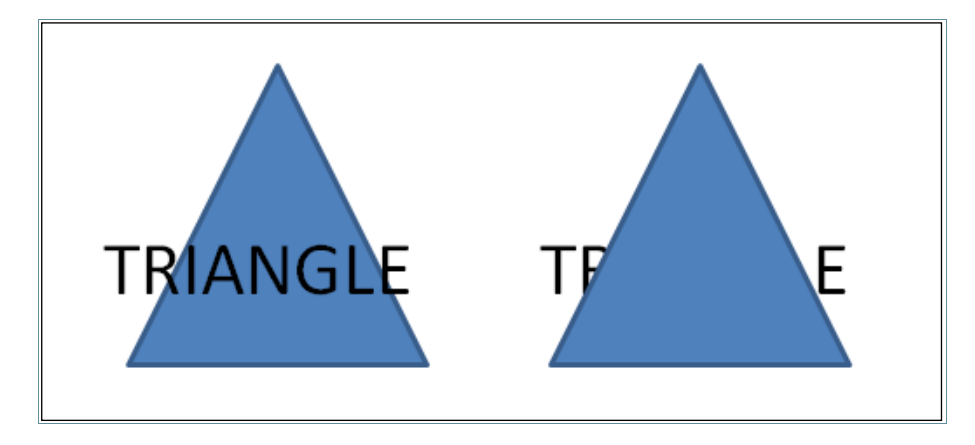

Si s'utilitza aquesta teoria que el primer que s'insereix és el que queda més al fons i l'últim és el que queda més al davant, la única cosa que cal fer és retallar i copiar de nou, com un element nou, la forma que es desitgi portar al front de la diapositiva.

L'eina Ordena objectes permet posicionar un dibuix seleccionat al davant o al darrere d'un text o d'un altre dibuix o imatge. A l'hora de dibuixar vàries formes, la darrera forma dibuixada es superposa a les anteriors, de manera que pot resultar interessant indicar quina és la posició en la qual es vol mostrar cada un dels objectes.

Es poden ordenar els objectes des de:

Pestanya Inici/Disposa:

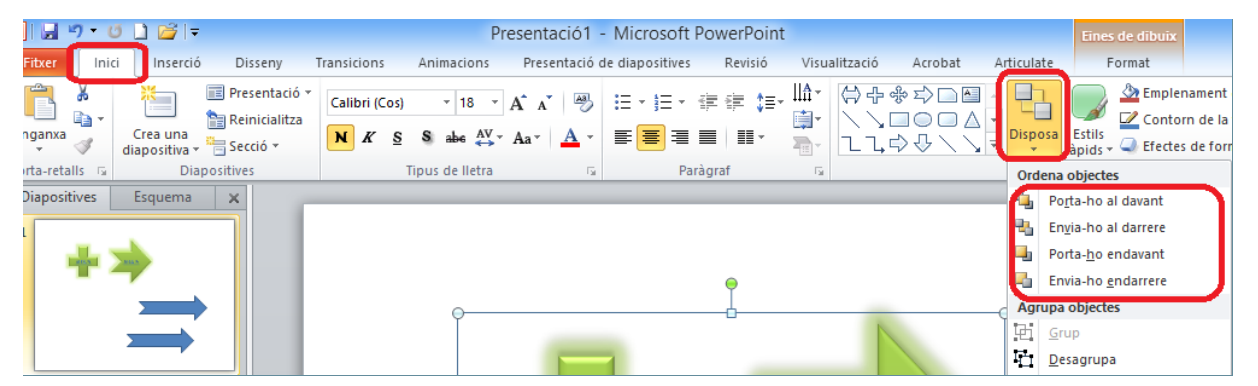

Pestanya Eines de dibuix/Format si l'objecte està seleccionat.

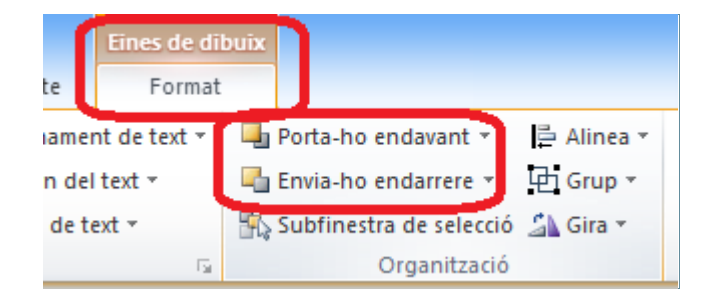

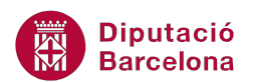

Tot seguit, s'explica com reorganitzar els objectes en una diapositiva. Es farà utilitzant una forma i un quadre de text superposats.

Cal:

- **1.** En una diapositiva on hi hagi una forma ja dibuixada inserir un quadre de text des de Inserció/Quadre de text.
- **2.** Teclejar el text adient, per exemple "OBJECTIUS".
- **3.** Donar format al text del quadre de text utilitzant les eines corresponents de la pestanya Inici o bé des de la pestanya Eines de dibuix/Format.
- **4.** Moure el quadre de text de tal manera que quedi superposat amb la forma existent a la diapositiva. Per fer-ho, fer un clic a qualsevol vorera del quadre de text i desplaçar-lo damunt la forma.

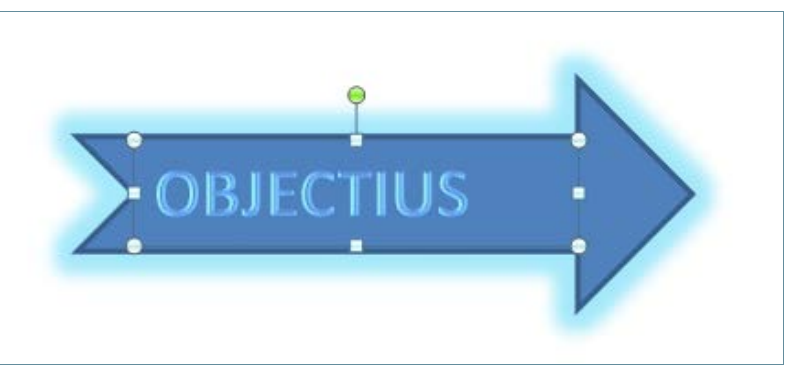

- **5.** Com que el quadre de text ha estat l'últim element en crear-se, al moure'l damunt la forma es visualitza per sobre.
- **6.** A continuació, inserir una nova forma des de la pestanya Inserció, icona Formes. Dibuixar-la, donar-li format i moure-la fins a situar-la damunt la forma i el text anteriors. Observar que la forma queda per sobre dels altres objectes.

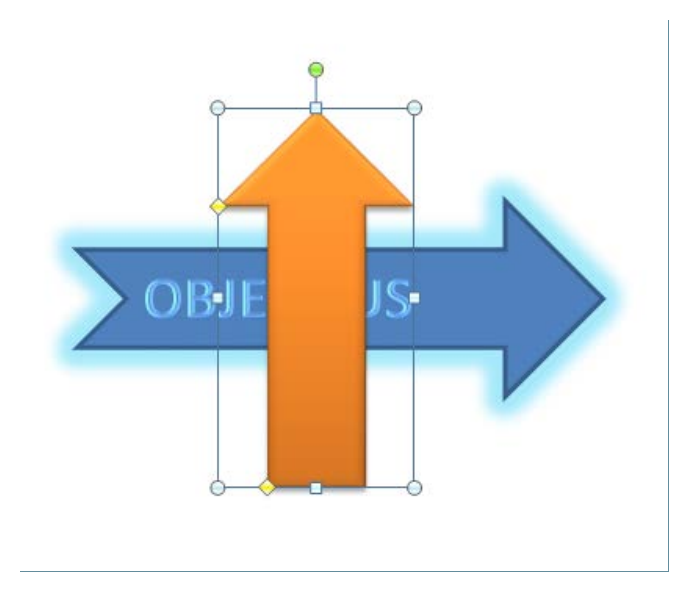

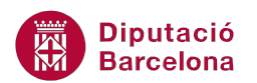

- **7.** Seleccionar la darrera forma inserida (fent-hi un clic a sobre).
- **8.** Accedir a la pestanya Eines de dibuix/Format i fer clic a la icona Envia-ho endarrere. Observar que el darrer objecte es situa una posició darrera el text.

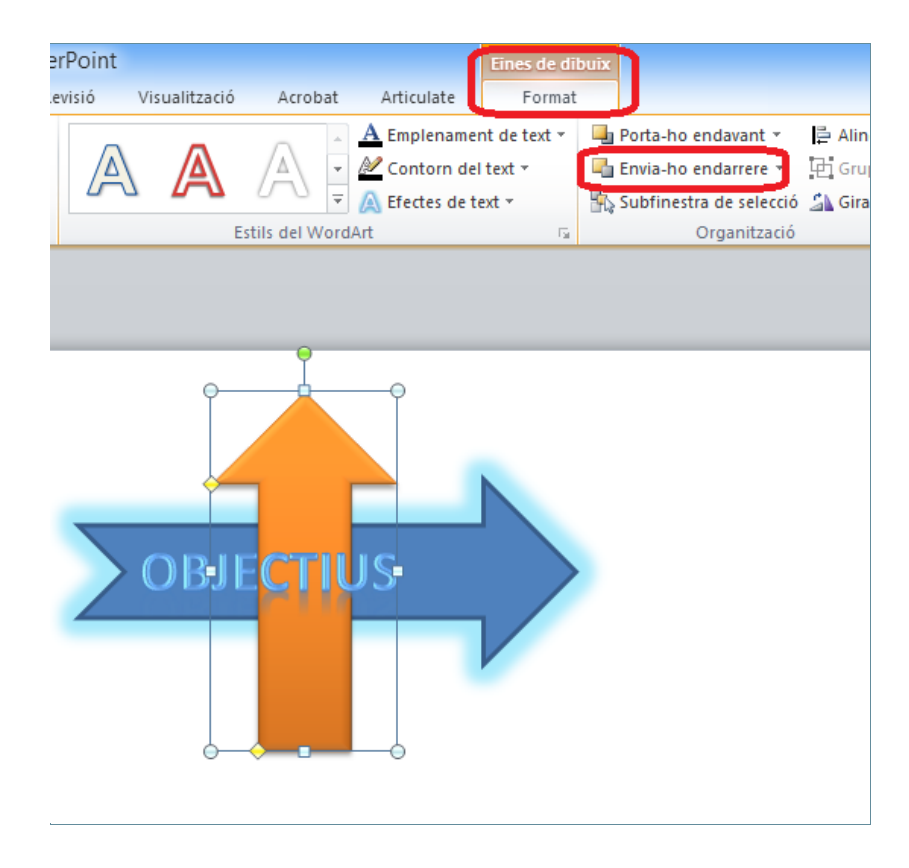

**9.** Si es torna a fer clic en la mateixa icona Envia-ho endarrere es visualitzarà una altra posició per sota dels objectes solapats.

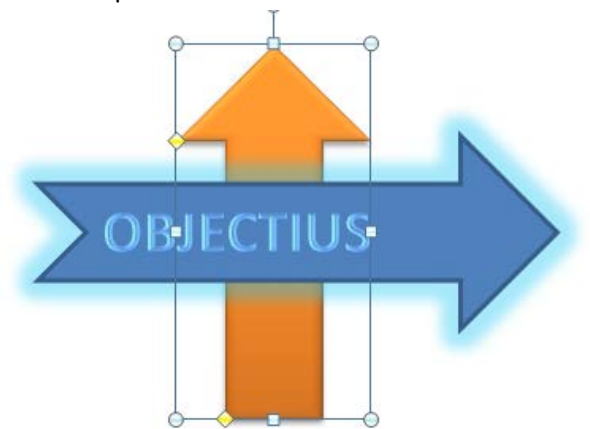

**10.** Si es vol portar un objecte al davant de tot, és a dir, en primera posició, només cal fer clic al desplegable de la icona Porta-ho endavant (ubicada a la pestanya Eines de dibuix/Format) i triar l'opció Porta-ho al davant. Observar que l'objecte queda en primera posició, al davant de la resta d'objectes solapats.

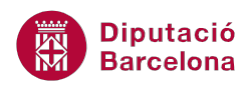

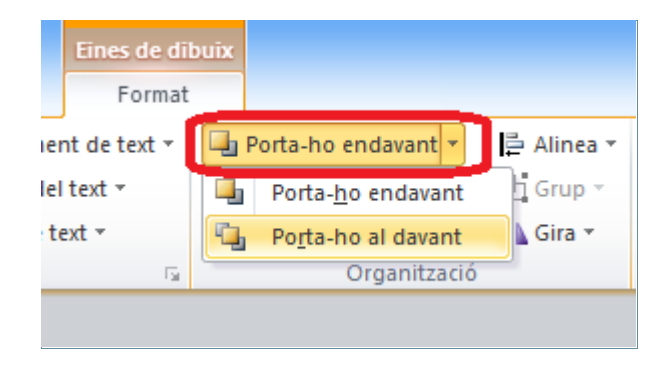

A la pestanya Eines de dibuix/Format, les opcions que presenta el grup d'eines Organització pel que fa a la ordenació dels objectes són:

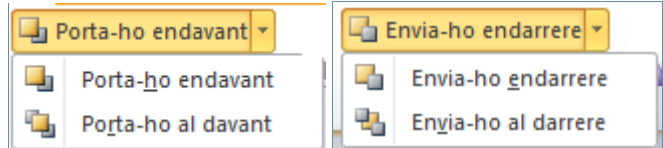

A la pestanya Inici/Disposa, les opcions que presenta el grup d'eines Ordena objectes són:

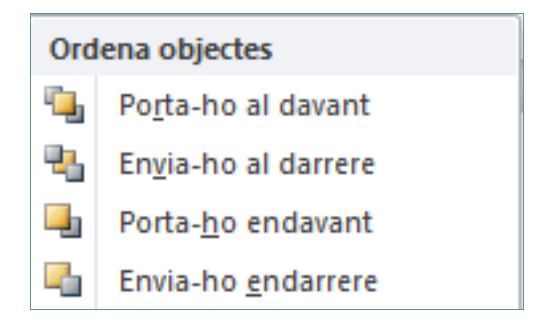

- Porta-ho al davant: envia els elements seleccionats davant de tots els elements restants.
- Envia-ho al darrera: transporta els elements seleccionats al fons de la diapositiva.
- Porta-ho endavant: avança els elements seleccionats un nivell endavant.
- Envia-ho endarrere: retrocedeix els elements seleccionats un nivell enrere.

#### **1.6 Panell de selecció**

En moltes presentacions, la quantitat d'elements que formen les diapositives poden impedir treballar còmodament. Quan aquests elements es sobreposen, la selecció d'aquests és dificultosa i les accions que es volen realitzar en un determinat objecte poden arribar a ser molt laborioses.

En aquest sentit, Ms PowerPoint 2010 inclou un selector que permet marcar els elements que es volen visualitzar tot llistant-los en un panell nou. D'aquesta manera, només seleccionant del llistat els elements amb els quals es vol treballar, aquests es seleccionen i es visualitzen per tal de fer-hi les corresponents modificacions, mentre que la resta es poden amagar.

Tot seguit s'explica com visualitzar i/o amagar elements en una diapositiva.

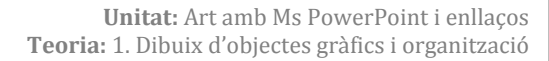

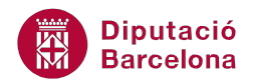

Cal:

- **1.** Estant en una diapositiva on hi hagi diferents objectes, fer clic a qualsevol espai en blanc per tal de no tenir-ne cap de seleccionat.
- **2.** Accedir a la pestanya Inici.
- **3.** Fer clic a la icona Disposa i triar l'opció Subfinestra de selecció.

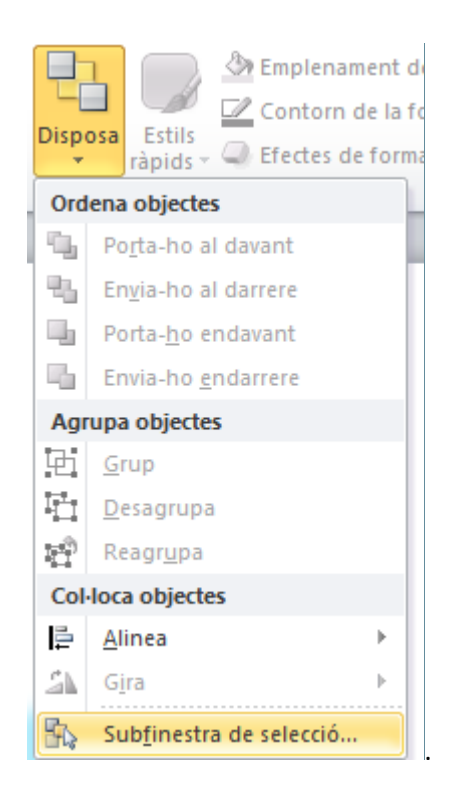

**4.** Observar que s'obre un panell, a la part dreta de Ms PowerPoint, on hi figuren els noms identificatius dels elements que formen la diapositiva.

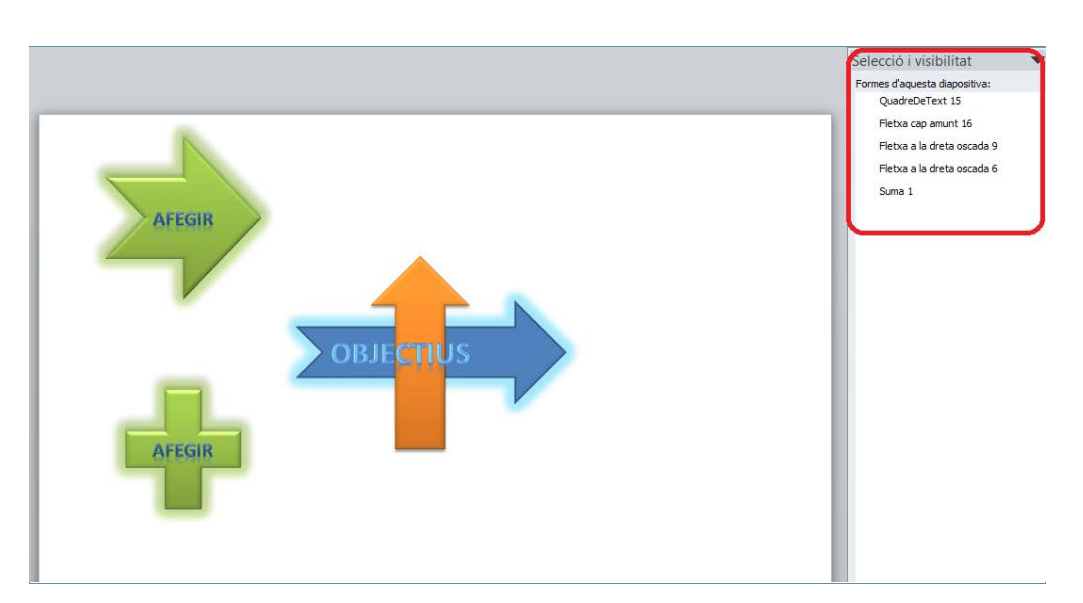

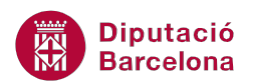

**5.** Seleccionar un dels elements del llistat de la dreta i observar que queda seleccionat a la diapositiva. En aquest moment, qualsevol actuació es durà a terme només sobre l'element seleccionat.

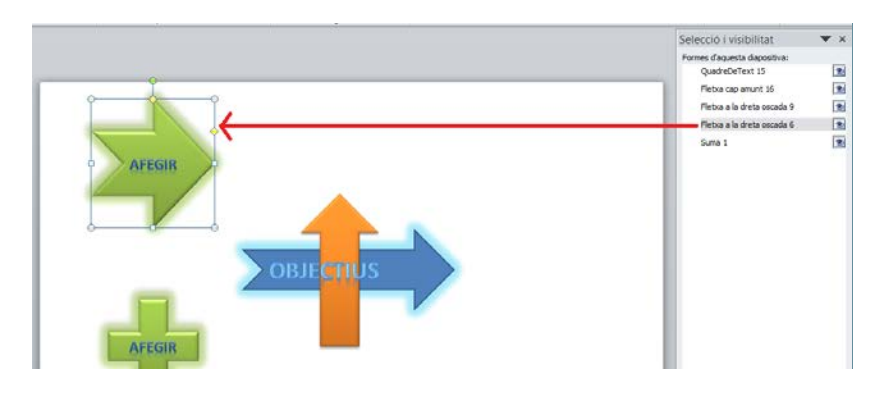

**6.** Si es fa clic a la icona de l'ull de l'objecte que es vulgui amagar, aquest no es visualitzarà a la diapositiva, d'aquesta manera es pot treballar de forma més còmoda amb els altres elements de la mateixa. Per a visualitzar de nou un element, només cal fer clic a la icona de l'ull.

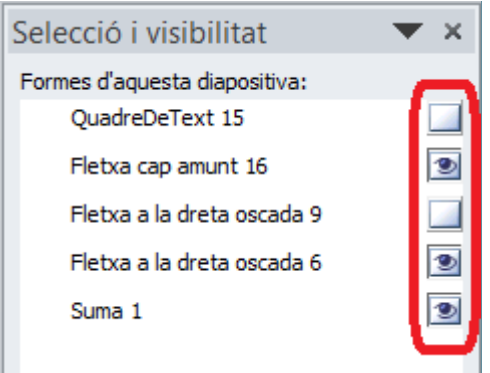

**7.** Per a desactivar el panell de selecció, accedir a la pestanya Inici, fer clic a la icona Disposa i triar l'opció Subfinestra de selecció.

Per tal d'activar el panell de selecció també es pot fer des de la pestanya Inici, grup d'eines Edició, icona Selecciona/Subfinestra de selecció.

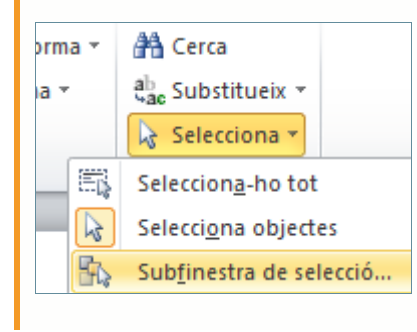

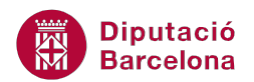

A la subfinestra de selecció també es poden fer seleccions múltiples no consecutives amb l'ajuda de la tecla Control del teclat.

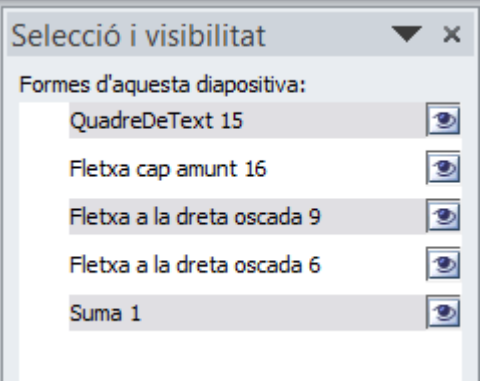

També s'ha de tenir present que aquest panell és molt útil per visualitzar la profunditat de la diapositiva, comentada a l'apartat d'ordenar objectes. La disposició dels elements es pot modificar utilitzant les opcions d'organitzar vistes fins ara i també els comandaments d'aquest panell.

Així, tenint seleccionat un objecte, utilitzant les icones amb fletxes amunt o avall es pot modificar la seva posició en relació a la resta d'elements de la presentació.

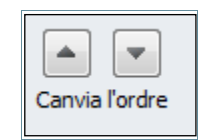

També es pot amagar i/o mostrar tots els elements si el que es vol es treballar més còmodament sense objectes solapats que puguin interferir en el procés de disseny. Per això, utilitzar els botons de Mostra-ho tot i/o Amaga-ho tot per tal de treballar amb la visualització o no d'elements a la diapositiva.

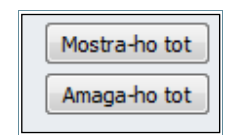